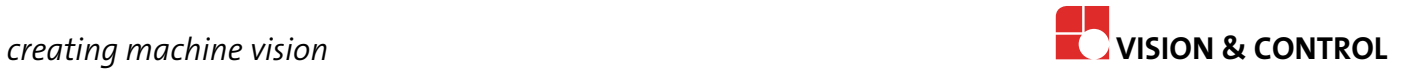

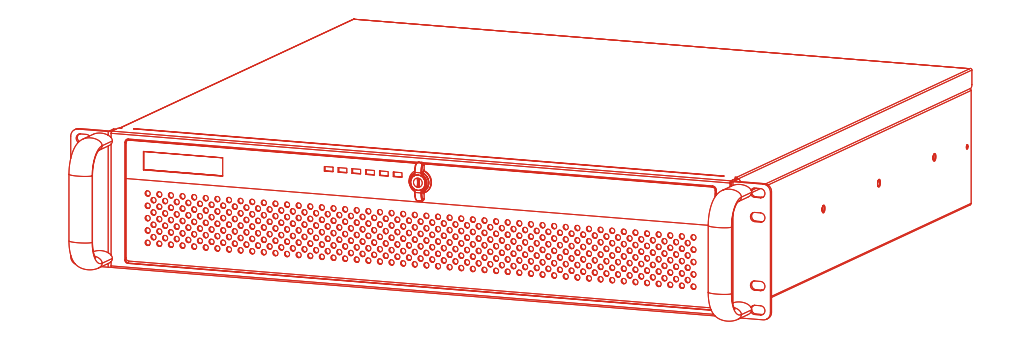

# **Instructions for Use**

# **vicosys 19001**

**Multi-Camera System 19 inch industrial PC with 2U**

#### **Impress**

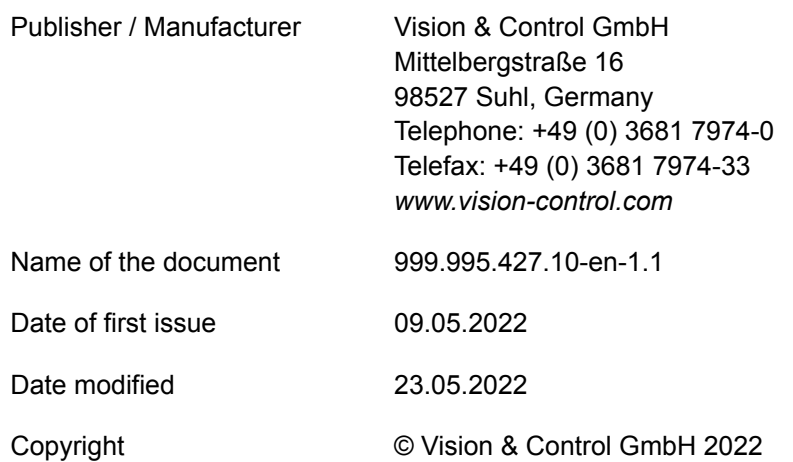

#### **Copyright**

It is forbidden to pass this document on to third parties, reproduce and communicate its contents in as far as this has not been expressly authorized. Offenders will be liable for damages.

All rights are reserved with respect to patent, utility sample and design patent registrations, as well as for rights of use within the scope of copyright.

vicotar®, vicolux®, pictor®, vicosys® and vcwin® are registered trademarks of Vision & Control GmbH.

The products and brand names of other manufacturers or suppliers are mentioned for information only.

#### **Validity**

These instructions for use are valid for the following device as well as the derived device configurations.

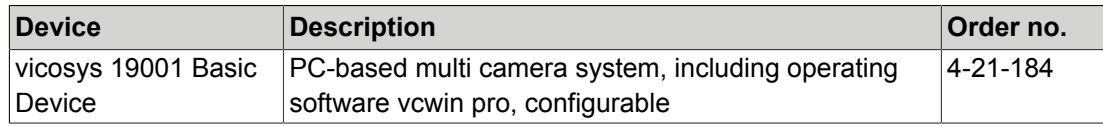

#### **Device configurations**

The vicosys 19001 consists of the basic device with software as well as optional components and optional software. The Device is assembled and configured by the manufacturer according to the selected components.

#### **Expansion cards**

Only one camera card, one I/O process interface card and one fieldbus interface card can be selected at a time.

The device can be expanded with the following camera card:

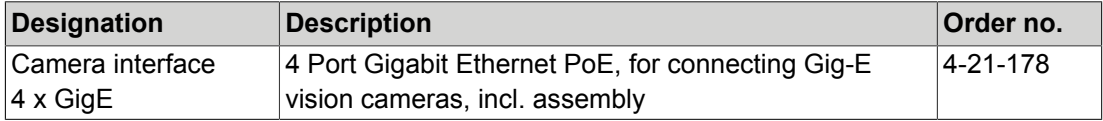

The device can be extended with one of the following I/O process interfaces:

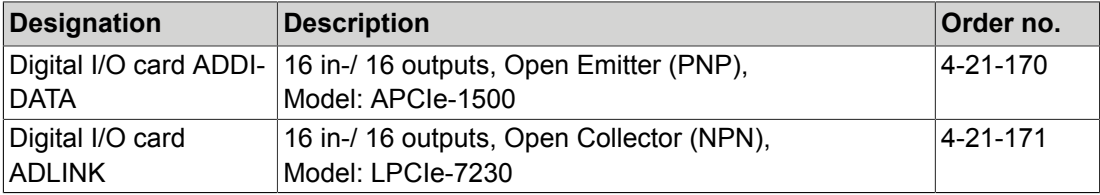

The device can be extended with the following fieldbus interface:

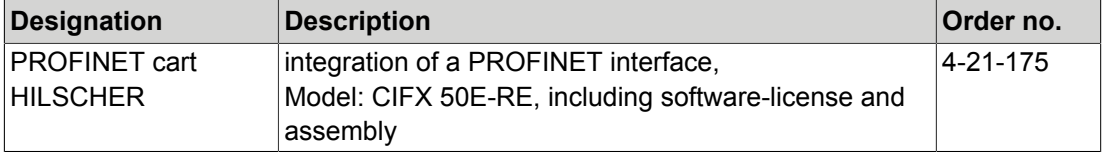

#### **Optional Software**

The device can be extended with the following optional software:

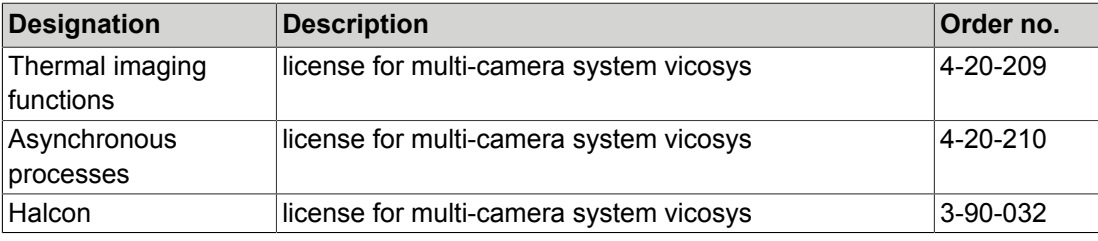

# **Table of Contents**

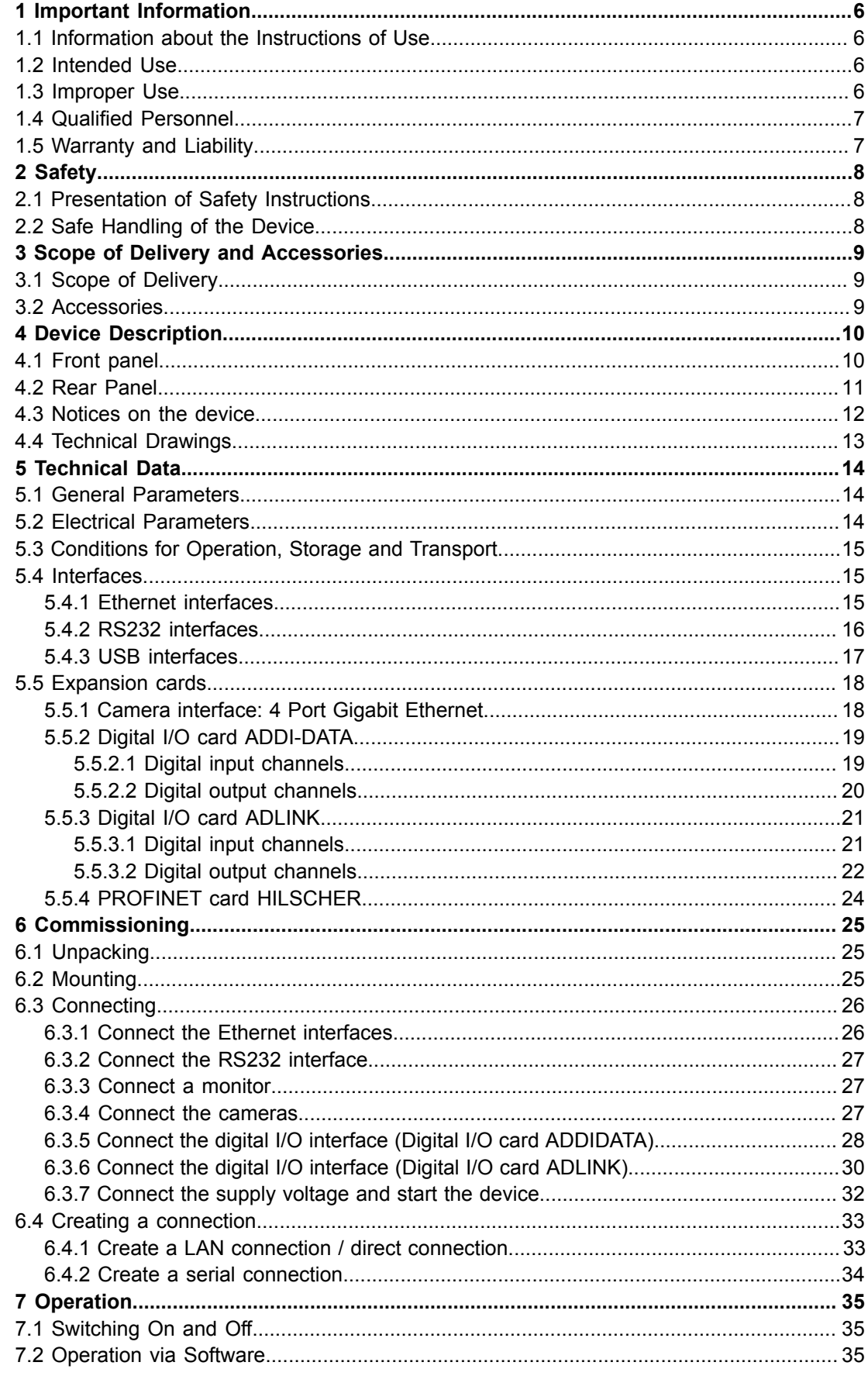

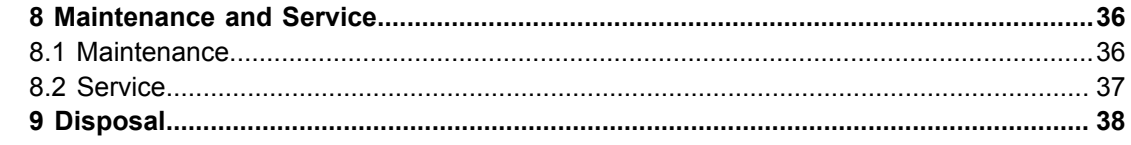

# **Table of Figures**

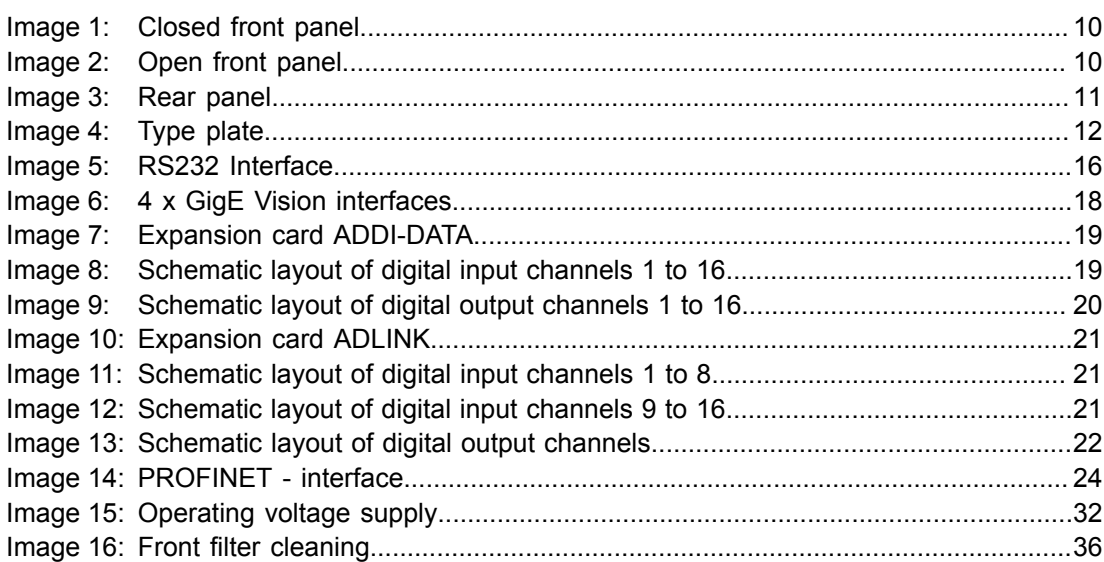

# <span id="page-5-0"></span>**1 IMPORTANT INFORMATION**

#### <span id="page-5-1"></span>**1.1 Information about the Instructions of Use**

This document contains technical information, important instructions for correct installation, commissioning and use, as well as product information which were up-to-date at the time of going to press.

Using this document makes it easier for you to familiarise yourself with the device and avoid malfunctions caused by improper operation.

The instructions of use and the local regulations and rules must be followed.

To ensure a save and proper application, please read the instructions of use carefully and keep them for future reference.

#### <span id="page-5-2"></span>**1.2 Intended Use**

The device is intended exclusively for use as a machine vision system for industrial image processing in automation technology.

It is intended for use in a confined environment.

The device is not suitable for use in potentially explosive areas.

The device may only be used if it is in technically faultless condition and only for its intended purpose, and only in accordance with the specifications in this instructions of use by authorised operative personnel, who are aware of the safety rules and hazards.

If the device is planned to be used for any other purpose or in a different environment, the express authorisation of the manufacturer must be obtained in advance. Any modifications or adaptations required may only be made by the manufacturer.

#### <span id="page-5-3"></span>**1.3 Improper Use**

All unintended use and all device-related activities not described in these instructions of use is to be deemed as unauthorised misuse outside the legal limits of indemnity of the manufacturer.

#### **Reasonably foreseeable misuse is:**

- Non-compliance with the instructions for use,
- Faulty operation,
- Operating by personnel not qualified or instructed,
- Operating the device if it is not in a proper technical condition,
- Operating the device in ambient conditions differing from the corresponding specifications in the instructions of use
- Operating the device with voltages differing from the corresponding specifications in the instructions of use,
- Using spare parts which are not original parts from the manufacturer,
- Using incompatible accessory components,
- Improper maintenance and repair works,
- Unauthorised modifications to the device.

# <span id="page-6-0"></span>**1.4 Qualified Personnel**

The device may only be assembled, commissioned, operated, maintained, installed, set up, cleaned, repaired and transported by qualified skilled personnel.

A qualified person is deemed to be someone who has been trained and instructed for his/ her activities with the device, and who has proven his/her capability to the purchaser. The operating personnel must be authorised by the purchaser for those activities at the device.

For the installation and operation of the device, the skilled personnel must know and comply with the applicable guidelines and standards for handling control equipment, electrical installations and working materials.

# <span id="page-6-1"></span>**1.5 Warranty and Liability**

The contents of this document have been checked carefully and correspond to current legislation and best practise at the time of going to press.

However, the manufacturer shall not be liable for any damage arising from the use of this edition of the manual, and rejects any warranty derived therefrom.

Within the bounds of the legal requirements, the manufacturer shall only be responsible for the technical safety characteristics of the device if the maintenance, repairs and modifications to the device are performed by himself or by authorised skilled personnel in accordance with his instructions.

#### **Loss of warranty**

The manufacturer shall accept no liability or warranty in the event of improper use, opening of the device or incorrect maintenance.

# <span id="page-7-0"></span>**2 SAFETY**

# <span id="page-7-1"></span>**2.1 Presentation of Safety Instructions**

Each safety instruction is introduced by a key word and colour highlighted.

The key word indicates the degree of danger. The danger and its cause are described, and then the measures to prevent conceivable consequences of the danger. These measures must be taken.

# **A** DANGER

Indicates an imminent danger with high risk, resulting in severe injuries or death if not avoided.

# **WARNING**

Indicates a hazardous situation with medium risk, possibly resulting in severe injuries or death if not avoided.

# $\Lambda$  CAUTION

Indicates a hazardous situation with low risk, resulting in minor or medium injuries if not avoided.

# *NOTICE*

Indicates a situation that may result in property damage.

**Risk of injury due to electric shock.**

# <span id="page-7-2"></span>**2.2 Safe Handling of the Device**

Read the following applicable safety instructions carefully and completely. Follow the instructions for your own safety, the safety of other people, and to avoid damage to the device and the connected technical equipment. Hazards going beyond the general safety instructions are referred to separately at the relevant points in this manual.

# **CAUTION**

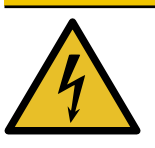

• Before starting work on the device, disconnect it from the operating voltage supply.

• Follow all applicable safety regulations for the preparation and operation of electrical devices.

# <span id="page-8-0"></span>**3 SCOPE OF DELIVERY AND ACCESSORIES**

# <span id="page-8-1"></span>**3.1 Scope of Delivery**

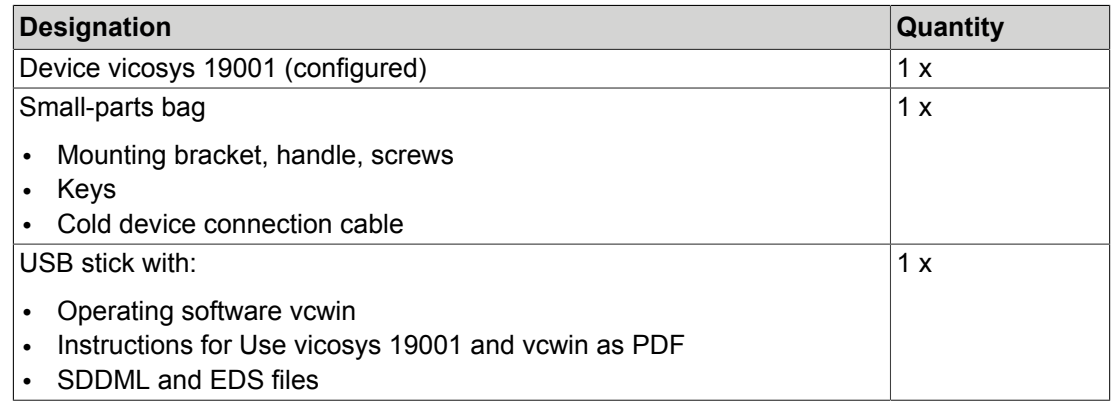

### <span id="page-8-2"></span>**3.2 Accessories**

On the following pages you will find an overview of all available accessories.

For more detailed technical information on the accessories, please refer to the data sheets in the product catalog under *[www.vision-control.com](http://www.vision-control.com/)*.

#### **Cameras**

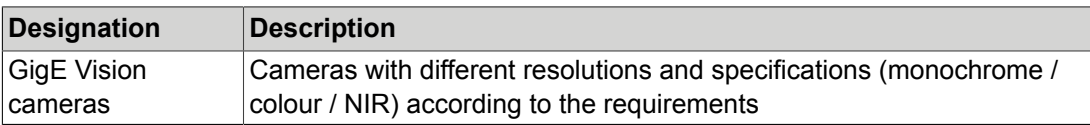

#### <span id="page-8-3"></span>**Accessories for the option Digital I/O card ADDI-DATA**

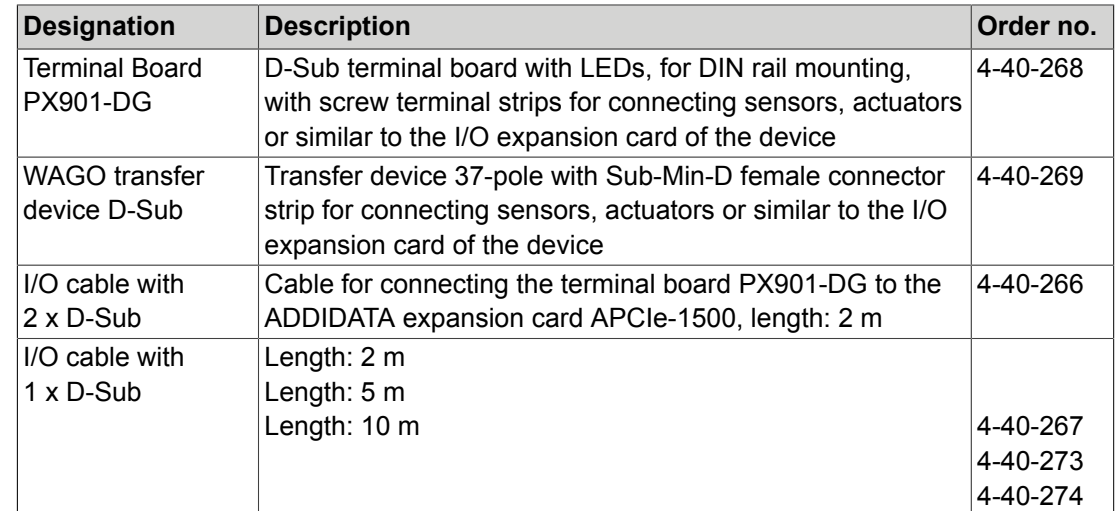

#### <span id="page-8-4"></span>**Accessories for the option Digital I/O card ADLINK**

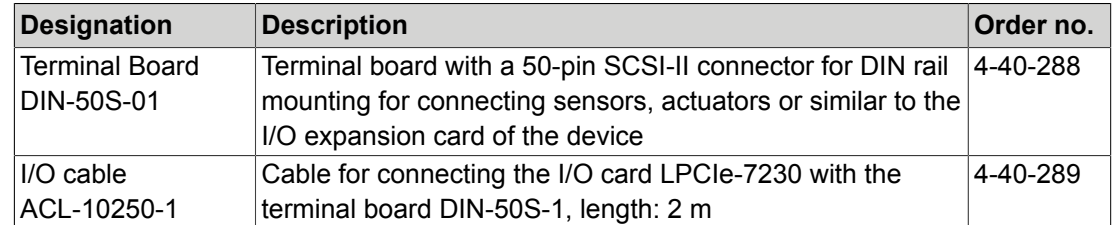

# <span id="page-9-0"></span>**4 DEVICE DESCRIPTION**

# <span id="page-9-1"></span>**4.1 Front panel**

#### **Components on the front**

The front panel features a lockable door. The door can be closed with or without the key with the rotary lock.

Six LED indicators are visible when the door is closed.

With the door open, six LED indicators, a system reset button, an alarm reset button, and a power button, as well as two USB ports are visible.

<span id="page-9-2"></span>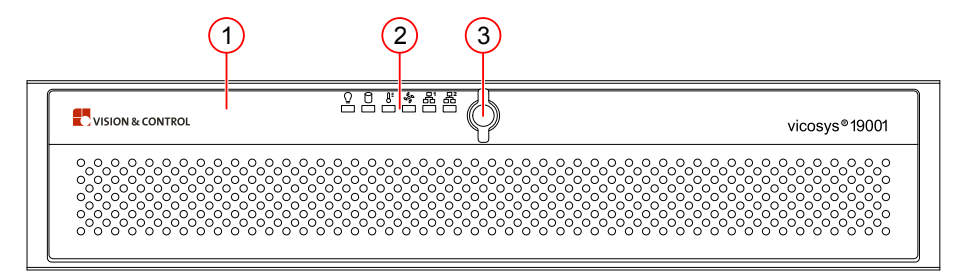

*Image 1: Closed front panel*

- (1) Front flap with ventilation holes
- (2) LED indicators
- <span id="page-9-3"></span>(3) Rotary lock

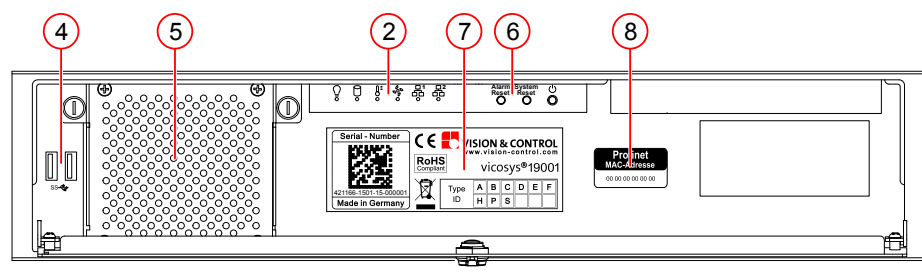

*Image 2: Open front panel*

- (2) LED indicators
- (4) USB ports 2 x 3.0
- (5) Front fan
- (6) Start and reset elements
- (7) Type plate
- (8) MAC address (only with PROFINET option)

#### **Display Elements**

On the top of the front panel there are six LEDs that indicate the status and activity of the system.

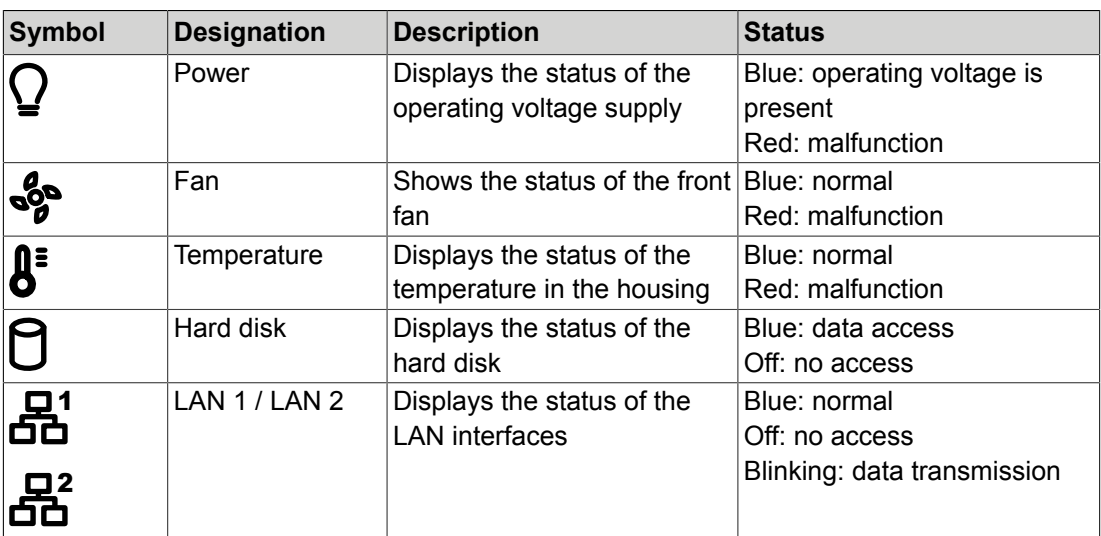

#### **Operating Elements**

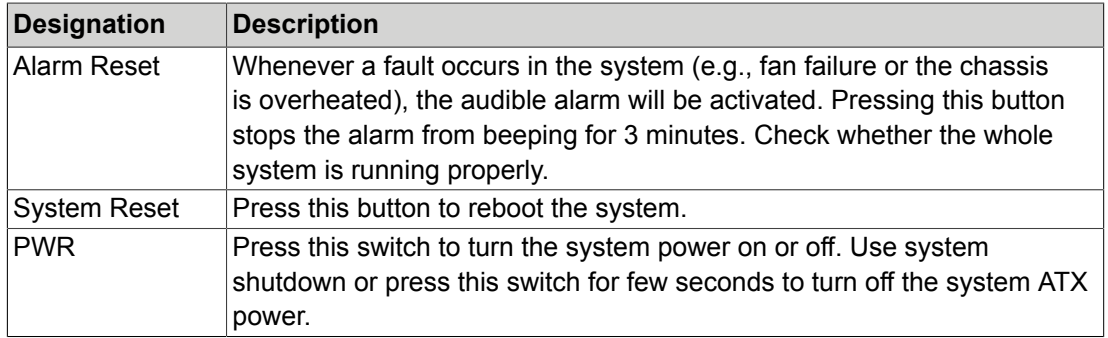

#### **Interfaces and Connectors**

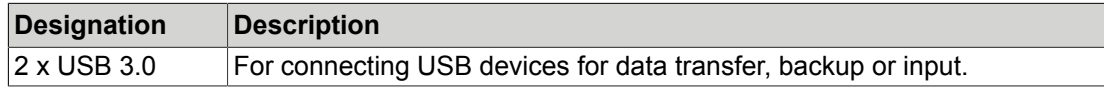

#### <span id="page-10-0"></span>**4.2 Rear Panel**

The connections for the power supply, interfaces for peripherals and the housing earth are located on the rear panel.

<span id="page-10-1"></span>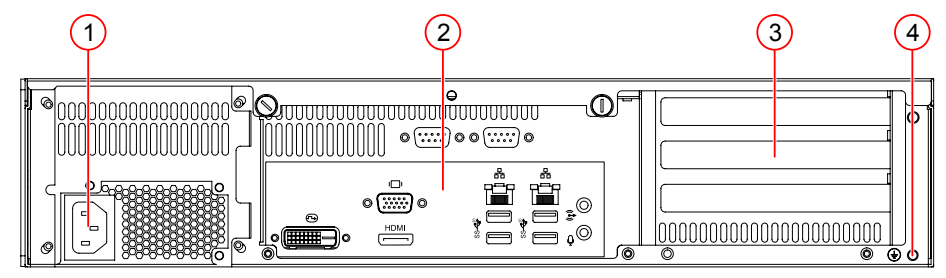

*Image 3: Rear panel*

- (1) Cold-device built-in plug C14
- (2) Interfaces and connectors
- (3) 3 slots for expansion cards
- (4) Grounding screw with washer

# <span id="page-11-0"></span>**4.3 Notices on the device**

On the front under the front panel are the following instructions:

#### **Type plate**

<span id="page-11-1"></span>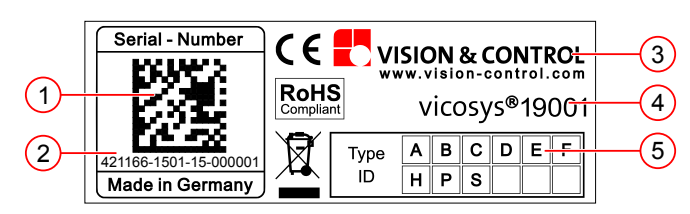

*Image 4: Type plate*

- (1) Serial number as 2D Data Matrix code (4) Device designation
- 
- (2) Serial number as plain text (5) Version number
	-
- (3) Manufacturer information

#### **MAC - Address**

With the configuration "PROFINET card HILSCHER" there is a sticker with the MAC address of the Profinet card next to the type plate.

# <span id="page-12-0"></span>**4.4 Technical Drawings**

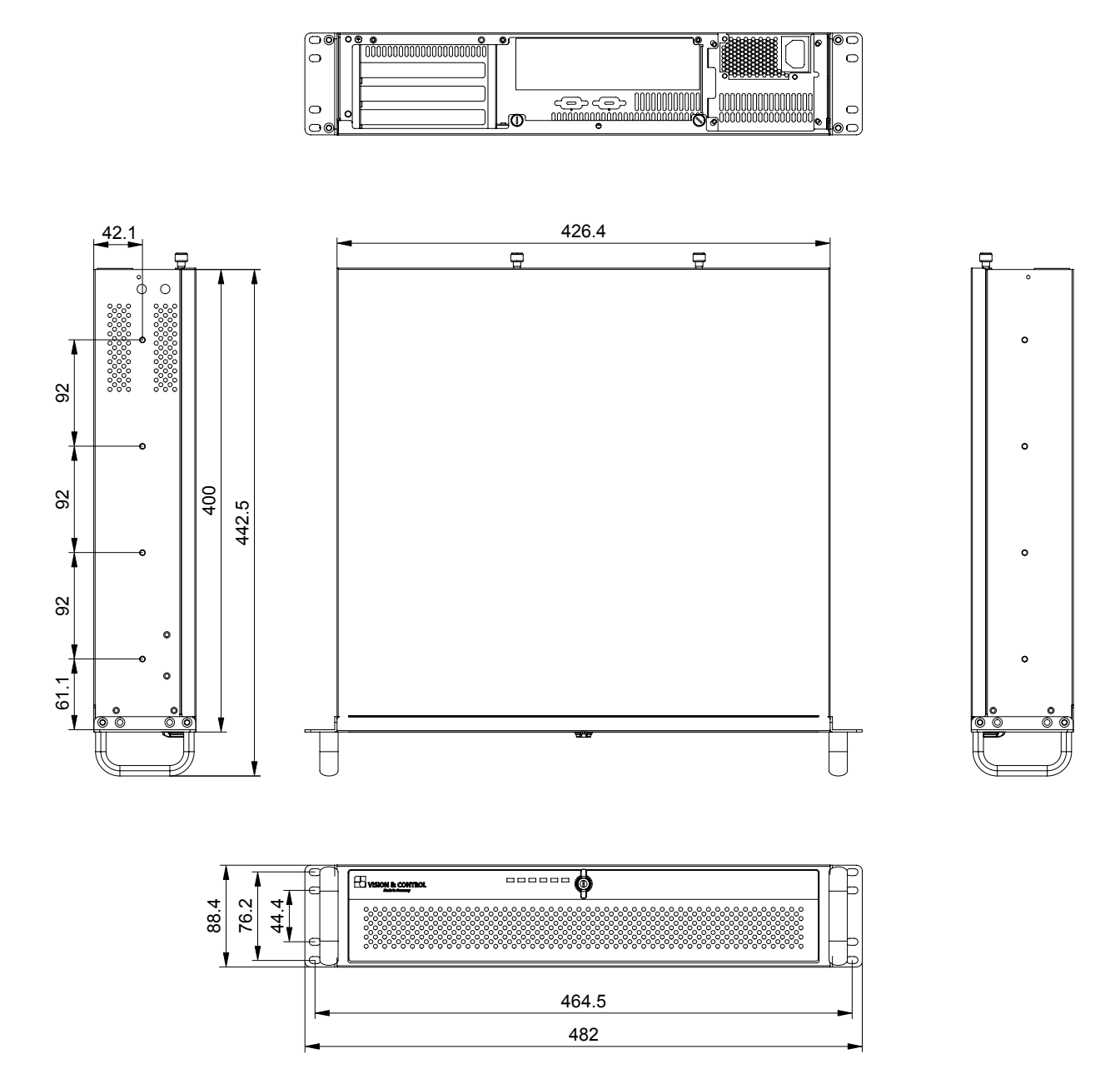

# <span id="page-13-0"></span>**5 TECHNICAL DATA**

# <span id="page-13-1"></span>**5.1 General Parameters**

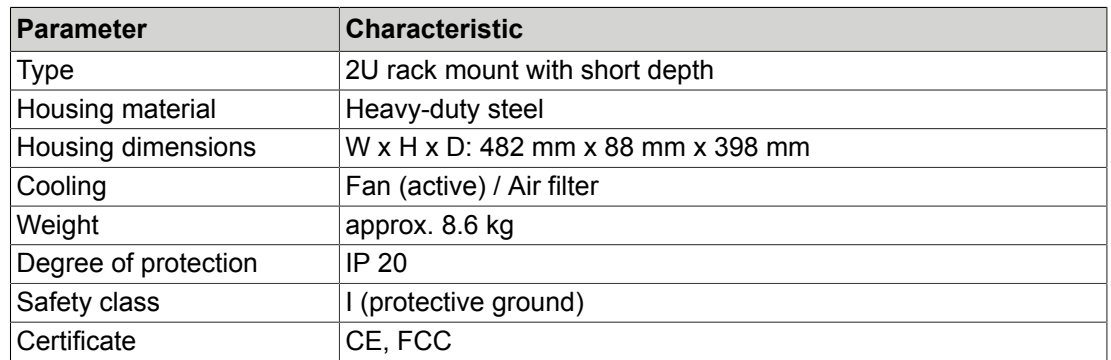

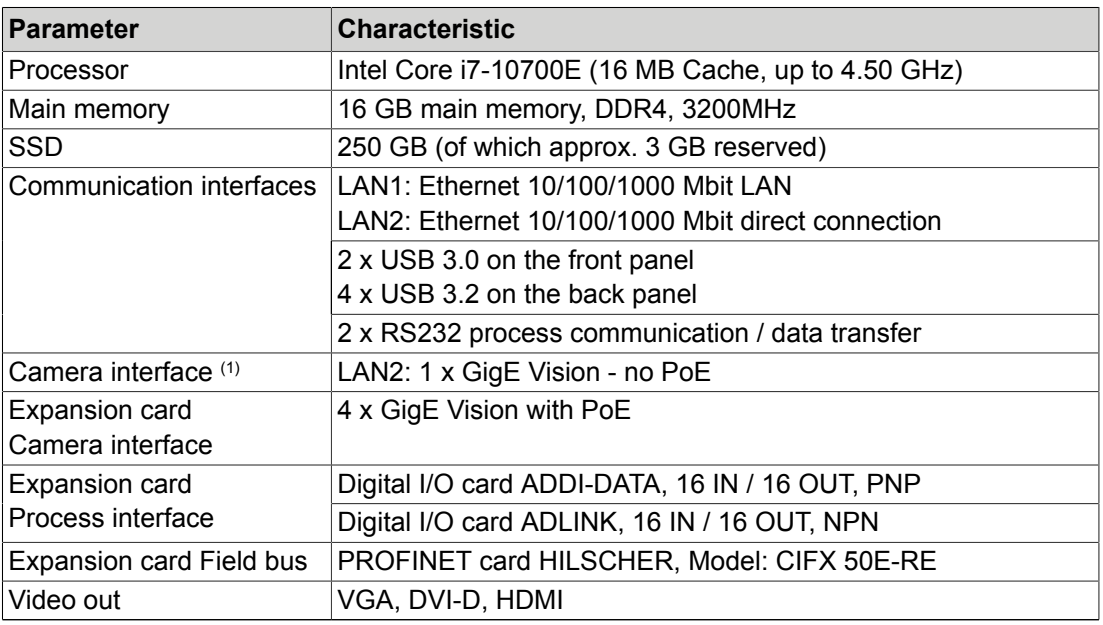

 $(1)$  When using the camera interface, the communication interface for the direct connection is deactivated.

# <span id="page-13-2"></span>**5.2 Electrical Parameters**

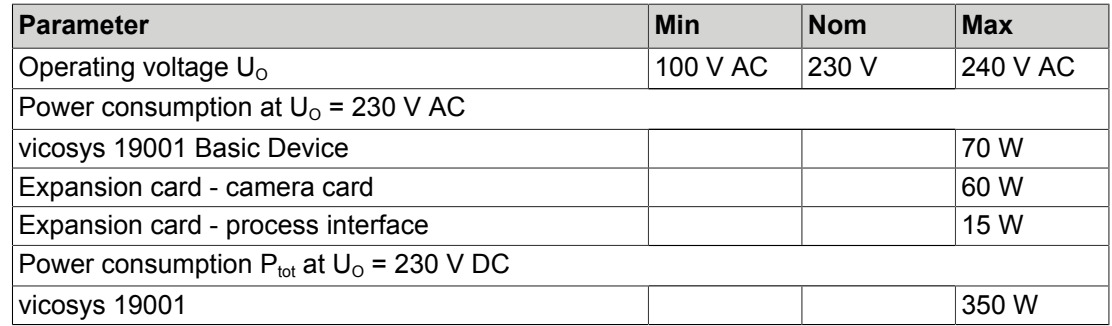

# <span id="page-14-0"></span>**5.3 Conditions for Operation, Storage and Transport**

Observe the specified ambient conditions when transporting and storing the device.

For accessories, connected devices and components observe the specific information in the associated instructions for use.

#### **Ambient Conditions**

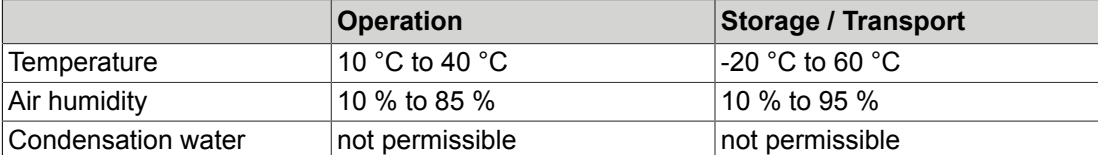

# <span id="page-14-1"></span>**5.4 Interfaces**

# <span id="page-14-2"></span>**5.4.1 Ethernet interfaces**

The unit has two Ethernet interfaces at the rear:

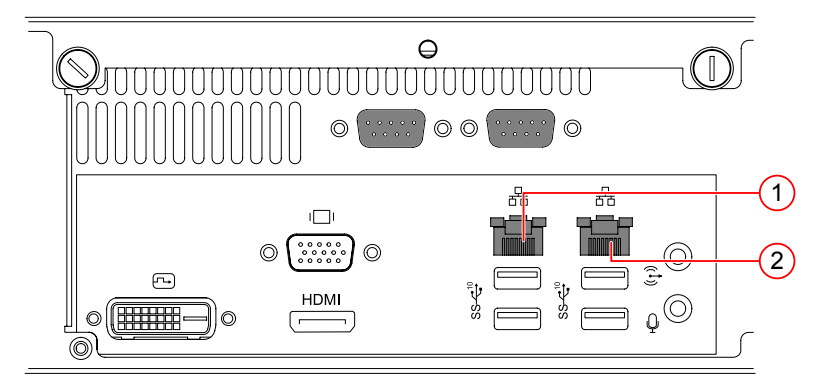

#### **Characteristics**

- LAN: 10/100/1000 Mbps
- Ethernet interface 1 (LAN 1):
	- ° Integration of the device in a LAN, suitable for process communication as well as parametrisation with the operating software vcwin.
- Ethernet interface 2 (LAN 2):
	- ° Connection of a GigE vision camera. The interface is not PoE capable. The camera must be supplied with power externally.
	- ° Direct connection to a PC running the operating software vcwin (service connection).

#### **Status indicators**

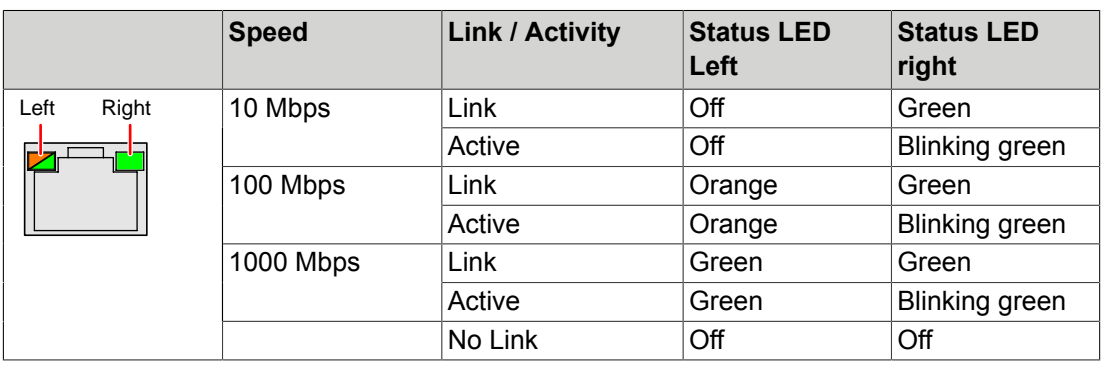

# <span id="page-15-0"></span>**5.4.2 RS232 interfaces**

The unit has two RS232 interfaces at the rear:

<span id="page-15-1"></span>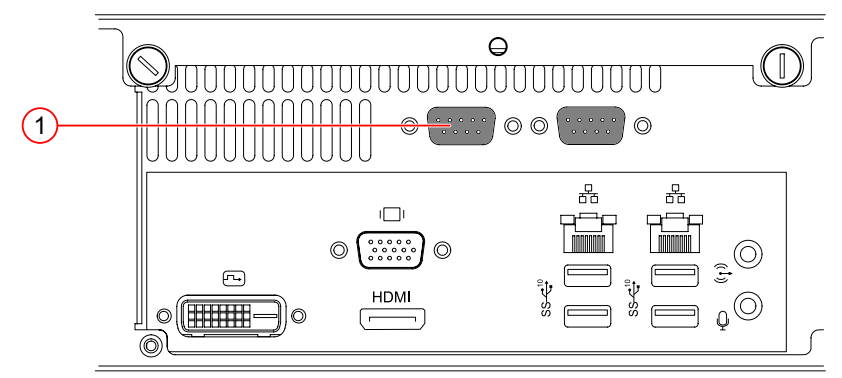

*Image 5: RS232 Interface*

(1) Serial / RS232

#### **Characteristics Serial / RS232**

- Serial communication to the process computer.
- Serial communication with peripheral devices.
- The baud rate is set in the factory to 9.600 kbit/s. The baud rate can be adjusted with the operating software vcwin.

#### **Parameter**

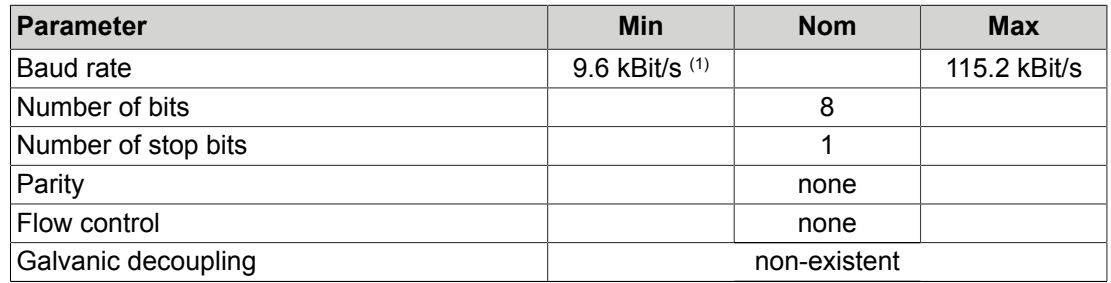

1) Factory setting

# <span id="page-16-0"></span>**5.4.3 USB interfaces**

# *NOTICE*

#### **Overheating due overload**

- Each USB port can deliver a maximum output current of 900 mA.
- The total output current on ports 1-2 on the front panel must not exceed 1800 mA.
- The total output current on ports 1-4 on the rear panel must not exceed 3600 mA.

#### **ADVICE**

#### **Data loss due to incorrect disconnecting of devices!**

- Always unmount USB storage devices before switching off or disconnecting.
- Unmount in vcwin: Using the instruction **External Storage Device - Unmount USB Device**.

The unit has four USB 3.2 ports on the back and two USB 3.0 ports on the front.

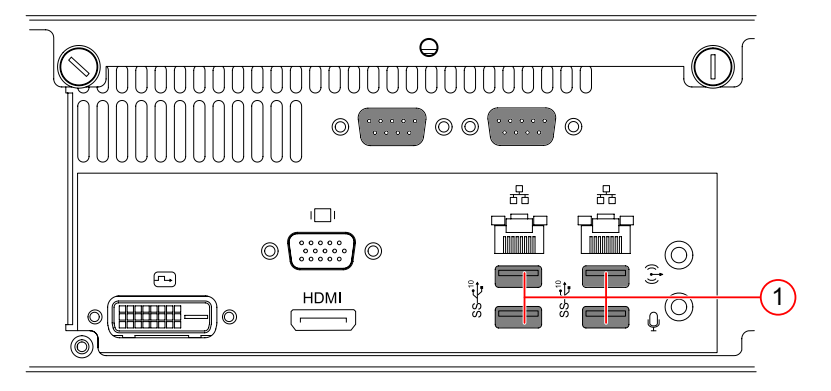

#### **Characteristics**

- Connection of peripheral devices such as keyboard and mouse.
- Archiving images to USB storage devices (USB flash drives or USB hard drives with the FAT32 file system).
- Performing updates, backups or restores by means of the vicostick (accessories).

# <span id="page-17-0"></span>**5.5 Expansion cards**

Depending on the selected configuration, the cards are installed ex works. The slots are selected in such a way that optimum heat dissipation is ensured.

# <span id="page-17-1"></span>**5.5.1 Camera interface: 4 Port Gigabit Ethernet**

<span id="page-17-2"></span>The device has four GigE Vision interfaces for the configuration "Camera interface: 4 Port Gigabit Ethernet".

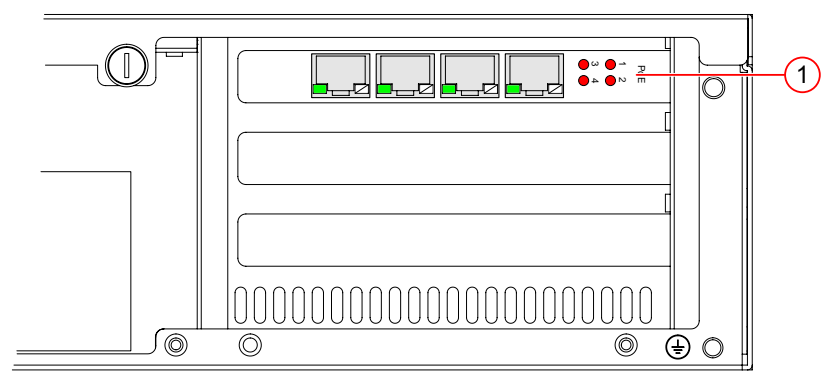

*Image 6: 4 x GigE Vision interfaces*

(1) 4 x GigE Vision interfaces

#### **Characteristics**

- LAN: 10/100/1000 Mbps
- Connection: 4 Port / 4 x RJ45
- Power supply via PoE: yes

### **Status indicators**

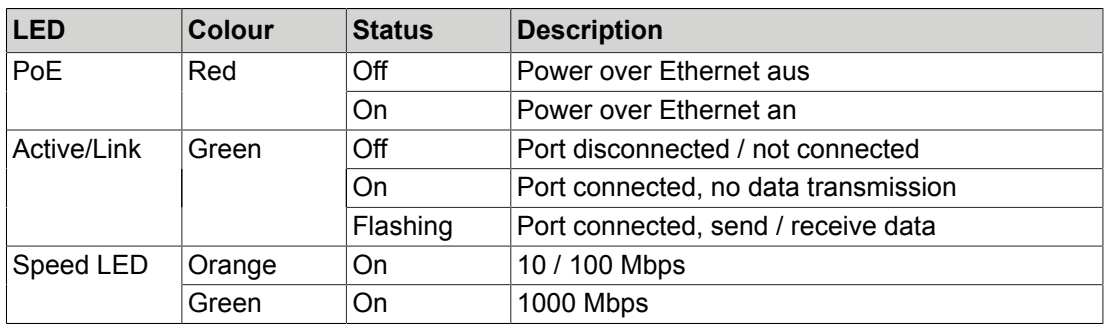

# <span id="page-18-0"></span>**5.5.2 Digital I/O card ADDI-DATA**

The device has an external digital I/O interface 16 IN / 16 OUT, PNP for the configuration "Digital I/O card ADDI-DATA".

<span id="page-18-2"></span>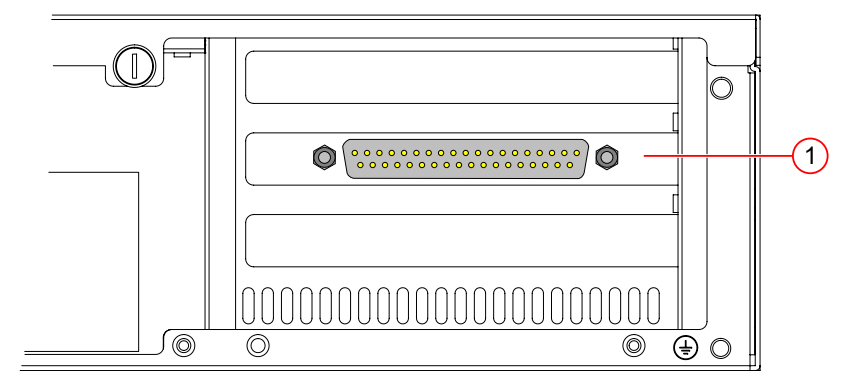

*Image 7: Expansion card ADDI-DATA*

(1) Digital I/O card ADDI DATA, 16 IN/ 16 OUT, PNP

#### **Characteristics**

- Installed by manufacturer
- PNP-Open Collector
- Connector: 37-pin D-Sub connector

# <span id="page-18-1"></span>**5.5.2.1 Digital input channels**

<span id="page-18-3"></span>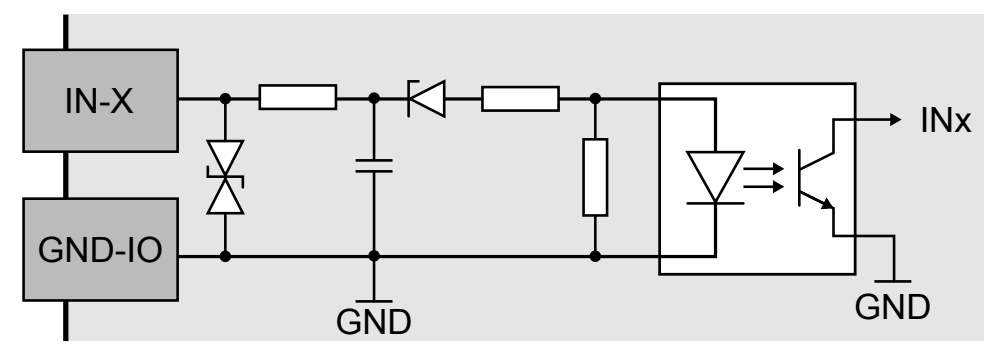

*Image 8: Schematic layout of digital input channels 1 to 16*

#### **Characteristics**

- Polarity protection
- Galvanic decoupled
- Inputs have ESD protection and interference signal filter
- The input channels have a common GND connection (GND-IN)

#### **Parameter**

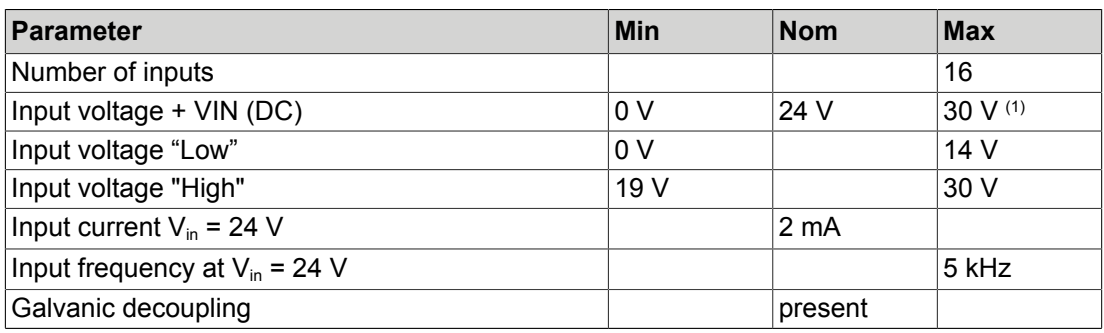

(1) Higher input voltages destroy the respective input channel.

# <span id="page-19-0"></span>**5.5.2.2 Digital output channels**

<span id="page-19-1"></span>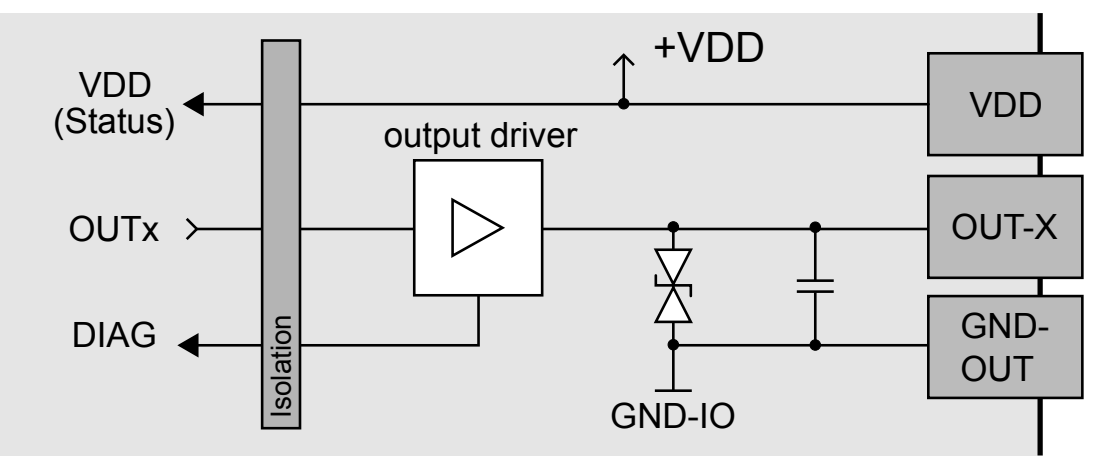

*Image 9: Schematic layout of digital output channels 1 to 16*

#### **Characteristics**

- Galvanic decoupled
- Overload protection (short circuit / overtemperature)
- Output current limit via polyswitch fuse
- Supply voltage monitoring
- Output channels as high-side driver (high-active)
- The output channels are supplied by the operating voltage + VDD
- ESD protection and output signal filter
- The output channels have a common GND connection (GND-OUT)

#### **Parameter**

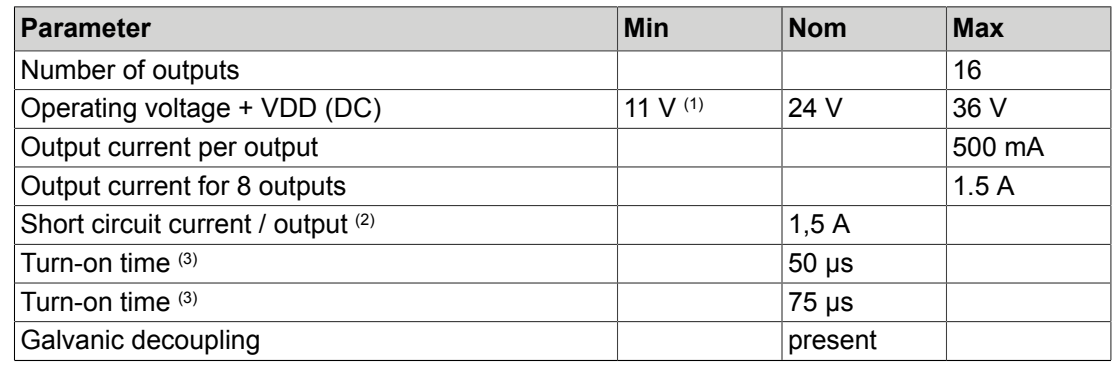

(1) Supply voltage < 7 V leads to an switch-off of all output channels.

(2) at pulse current, at 24 V and  $R_{\text{last}} < 0.1 \Omega$ 

(3) at  $I_{\text{out}} = 0.5$  A and ohmic load

# <span id="page-20-0"></span>**5.5.3 Digital I/O card ADLINK**

<span id="page-20-2"></span>The device has an external digital I/O interface 16 IN / 16 OUT, NPN for the configuration "Digital I/O card ADLINK".

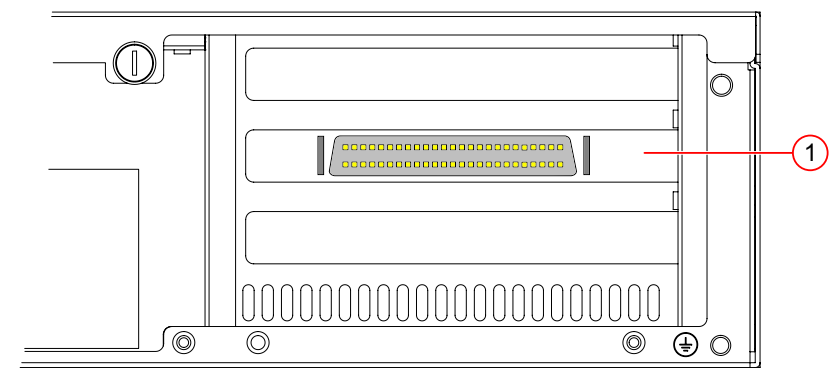

*Image 10: Expansion card ADLINK*

(1) Digital I/O card ADLINK, 16 IN/ 16 OUT, NPN

#### **Characteristics**

- Installed by manufacturer
- NPN-Open Collector
- Connector: 50-pin SCSI-II Connector

# <span id="page-20-1"></span>**5.5.3.1 Digital input channels**

#### **Digital input channels 1 to 8**

<span id="page-20-3"></span>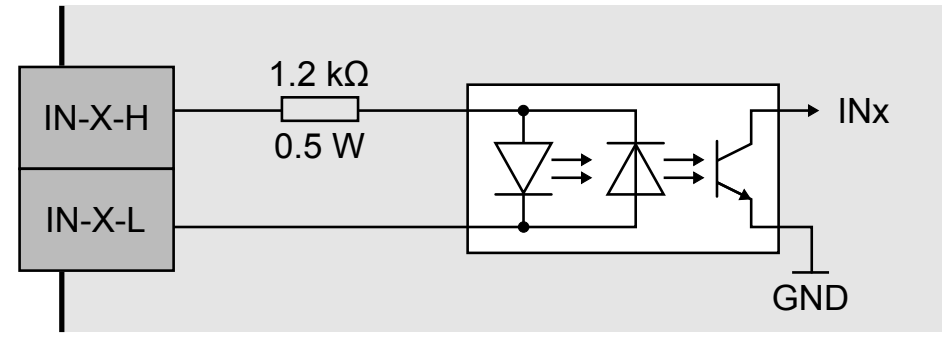

*Image 11: Schematic layout of digital input channels 1 to 8*

#### **Characteristics**

- Non-polarised
- Galvanic decoupled among each other
- For each input channel, both input signals are lead out to the connector.

#### **Digital input channels 9 to 16**

<span id="page-20-4"></span>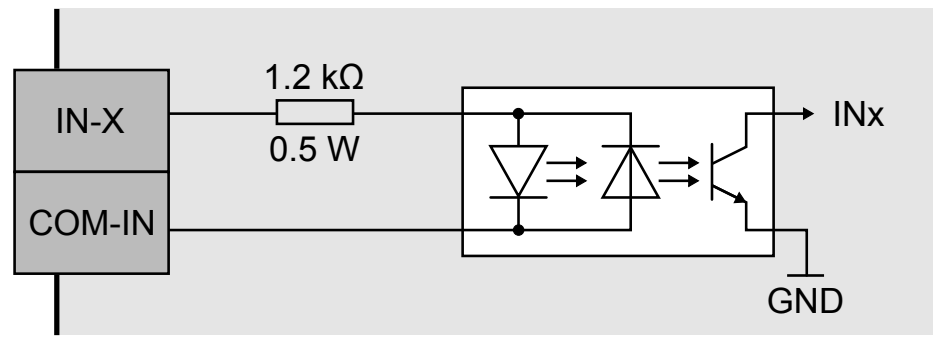

*Image 12: Schematic layout of digital input channels 9 to 16*

#### **Characteristics**

- Non-polarised
- Galvanic decoupled
- For each input channel, an input signal and an input signal for all input channels (9 to 16) are lead out to the connector.

#### **Parameter**

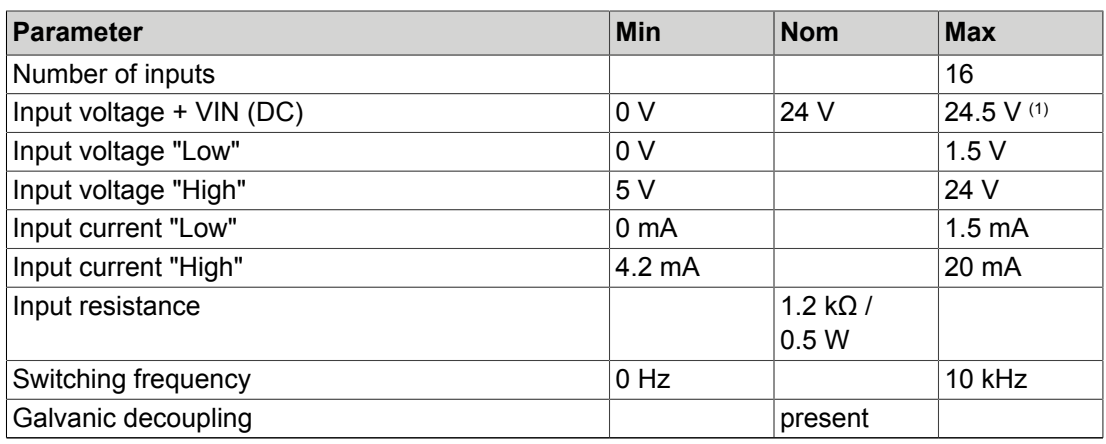

(1) Higher input voltages destroy the respective input channel.

# <span id="page-21-0"></span>**5.5.3.2 Digital output channels**

<span id="page-21-1"></span>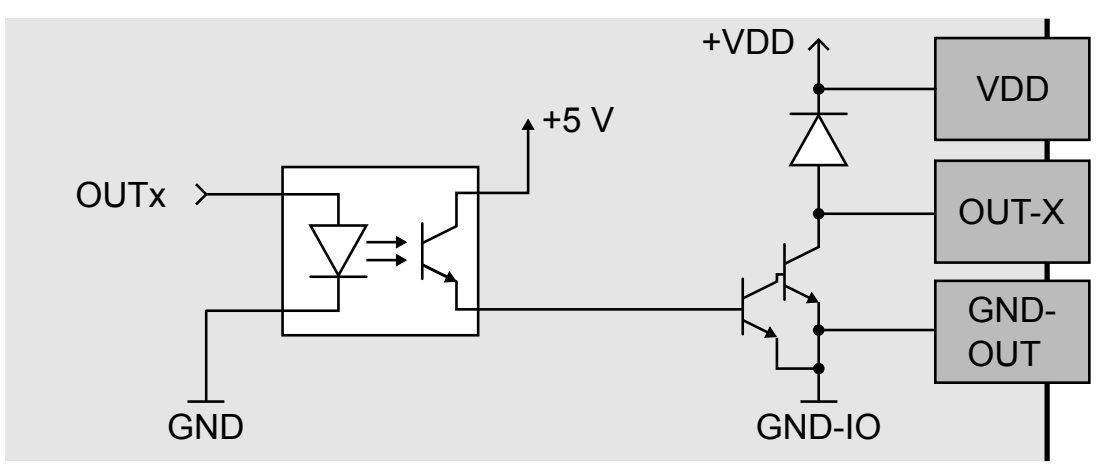

*Image 13: Schematic layout of digital output channels*

#### **Characteristics**

- Galvanic decoupled
- Output channels as NPN open-collector outputs (low-active) with integrated free-wheeling diode.
- The output channels are supplied by the supply voltage + VDD / GND
- The output channels have a common GND connection (GND-OUT).

#### **Parameter**

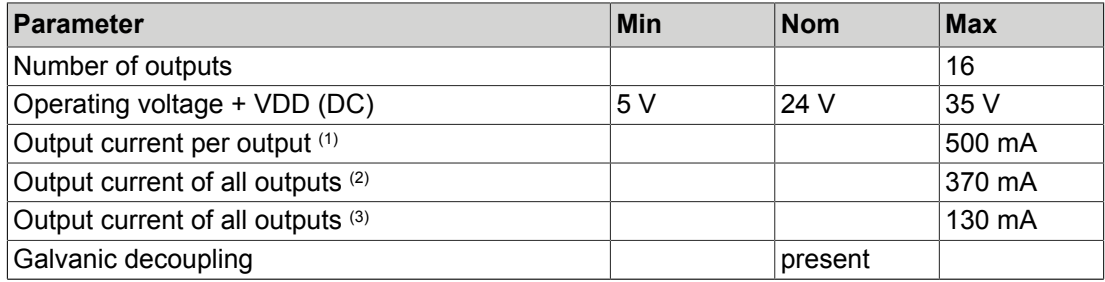

(1) Duty cycle: unlimited "On", single output channel

(2) Duty cycle: max. 25 ms "ON", all 16 output channels simultaneously, duty factor (ON: OFF): 1 : 9

(3) Duty cycle: max. 25 ms "ON", all 16 output channels simultaneously, duty factor (ON: OFF): 1 : 1

# <span id="page-23-0"></span>**5.5.4 PROFINET card HILSCHER**

In the configuration "PROFINET card HILSCHER", the device has a PROFINET interface for process data exchange in a PROFINET network.

<span id="page-23-1"></span>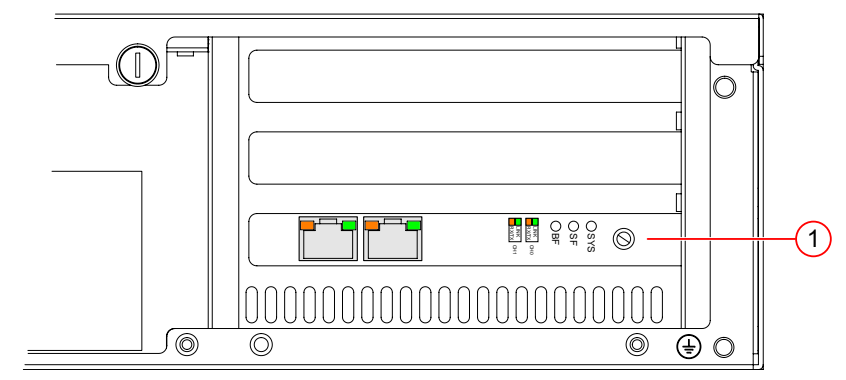

*Image 14: PROFINET - interface*

(1) PROFINET card HILSCHER, Model: CIFX 50E-RE

#### **Characteristics**

- PROFINET IO Device
- Conformance Class CC\_B
- Net Load Class III
- PROFINET RT

#### **Status indicators**

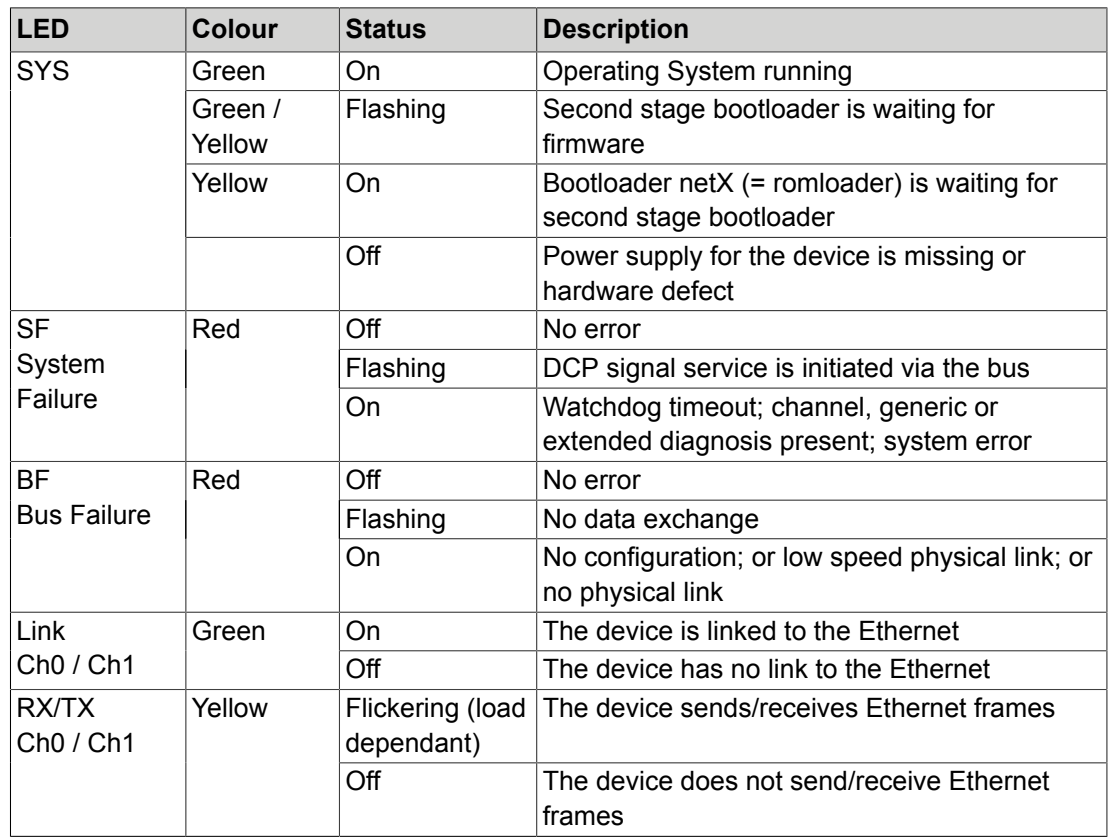

# <span id="page-24-0"></span>**6 COMMISSIONING**

# <span id="page-24-1"></span>**6.1 Unpacking**

#### *NOTICE*

**Damage or destruction of the device caused by condensation and large temperature differences!**

- Do not subject the device to large temperature fluctuations.
- After storage and transport, allow the device to adjust slowly to the ambient temperature at the place of use.
- 1. Carefully cut the tape with a knife.
- 2. Open the box and remove the small parts box.
- 3. Lift the device out of the box with foam protection.
- 4. Remove the foam protection. Remove the device from the plastic film.
- 5. Keep packing material or dispose it.

#### <span id="page-24-2"></span>**6.2 Mounting**

# *NOTICE*

Installation and connection operations may only be performed in the off and de-energised state.

### *NOTICE*

#### **Damage or destruction caused by overheating.**

- Do not cover the device. Do not operate the device packed.
- Leave sufficient room for air circulation.
- Do not cover the fan.
- Operate the device in ambient conditions according to the specifications in these instructions of use.

#### **Rack mounting**

The unit is designed to be mounted in a rack.

Due to the different mounting types and rack systems, no mounting material is included in the scope of delivery. Mounting may differ depending on the rack. Please also read the installation instructions supplied with the rack.

Use the mounting holes provided on the sides of the unit for mounting.

#### **Requirements for rack mounting**

- Do not cover the ventilation slots at the front, rear and left.
- Leave one U free above and one below the unit.
- It must be possible to open the front flap of the unit at any time.
- Leave enough space at the rear for cables.
- Ensure reliable grounding.

#### **Mounting the handles**

The accessory box contains two angles and two handles as well as screws. Mount the housing brackets and handles as shown below.

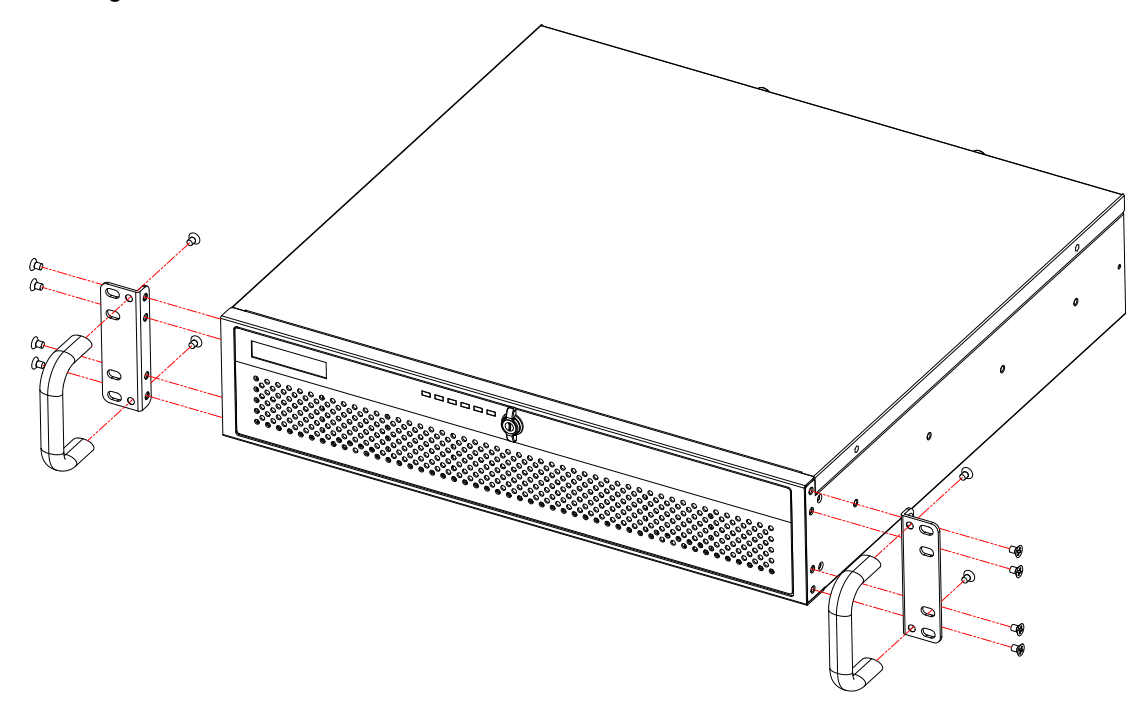

# <span id="page-25-0"></span>**6.3 Connecting**

# *NOTICE*

Installation and connection operations may only be performed in the off and de-energised state.

# *NOTICE*

#### **Cable damage**

- Comply with the specified minimum bending radius.
- Cables must generally be mounted with a strain relief clamp.
- Use cables corresponding to the specification (see data sheet).

# <span id="page-25-1"></span>**6.3.1 Connect the Ethernet interfaces**

Connect the device with the LAN via Ethernet cable.

Use the Ethernet interface LAN 1 for process communication and parametrisation.

Use the Ethernet interface LAN 2 for direct connection to a PC.

# <span id="page-26-0"></span>**6.3.2 Connect the RS232 interface**

For serial communication, connect the device to the process environment using an RS232 cable.

#### <span id="page-26-1"></span>**6.3.3 Connect a monitor**

A monitor can be connected to the device to display the boot process or the outputs of a test program. Use the VGA, DVI-D or HDMI port at the rear for this purpose.

#### <span id="page-26-2"></span>**6.3.4 Connect the cameras**

The device has a GigE Vision port (LAN2). This port do not provide supply voltage for cameras. An external power supply is required to operate the camera. Connect these according to manufacturer's specifications.

The ports of the optional camera card provide a supply voltage for cameras via PoE. If the connected camera does not support PoE, an external power supply is required. Connect these according to manufacturer's specifications.

Connect the cameras to the corresponding ports.

#### **Use of switches**

By using a Gigabit Ethernet switch up to 8 cameras can be connected to the device. However, in this process the bandwidth is divided between the cameras used, so the full frame rat may not be possible.

#### **ADVICE**

#### **Requirements of the switch**

- Support for Jumbo Frames
- A minimum of 64 kB buffer available per port

#### **Line scan cameras**

# **ADVICE**

Line scan cameras must be operated alone at one port.

# <span id="page-27-0"></span>**6.3.5 Connect the digital I/O interface (Digital I/O card ADDIDATA)**

### *NOTICE*

#### **Damage of the outputs through inductive loads**

• With induced loads the outputs have to be switched with a free-wheeling diode antiparallel to the load.

# *NOTICE*

#### **Destruction caused by potential differences**

• The ground potential (GND) of the digital inputs and outputs of the device must be connected to the ground potential (GND) of the control voltage of the device to be controlled.

#### **Connecting**

The components required for connection are available as accessories. *["Accessories for the](#page-8-3) option Digital I/O card [ADDI-DATA"](#page-8-3)*

Connect the 37-pin D-Sub connector of the unit's I/O expansion card to the process environment using one of the following two variants:

- I/O cable with 2 x D-Sub sockets and terminal board
- I/O cable with 1 x D-Sub socket and open cable end

#### **Pin assignment**

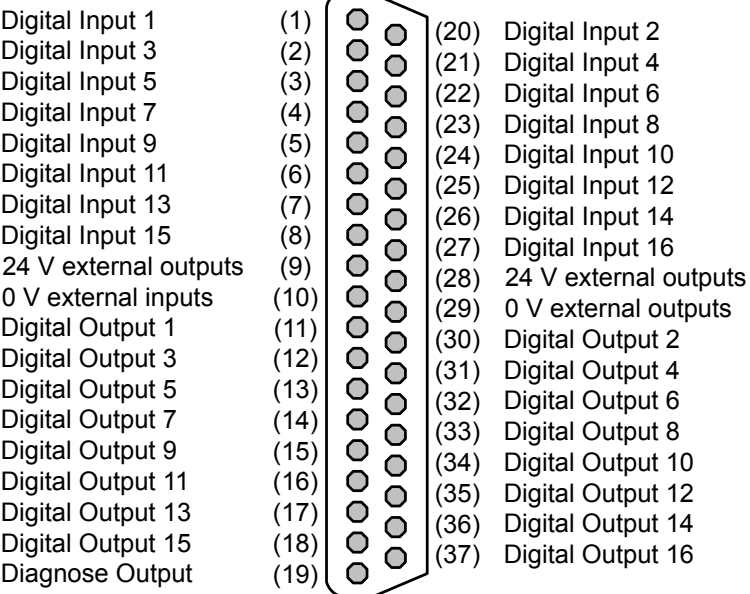

# **Description of the Pin assignment**

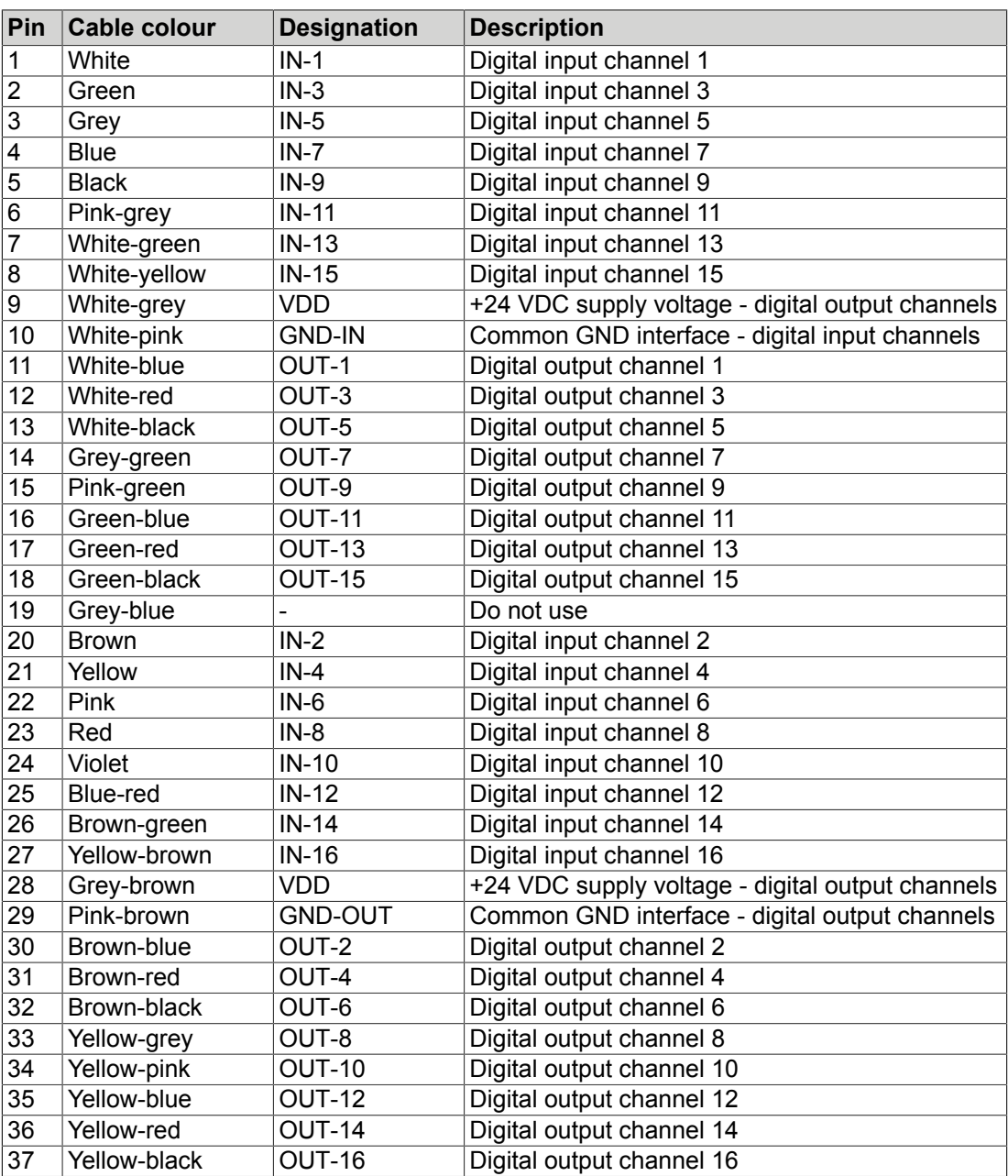

# <span id="page-29-0"></span>**6.3.6 Connect the digital I/O interface (Digital I/O card ADLINK)**

# *NOTICE*

#### **Destruction caused by potential differences**

• The ground potential (GND) of the digital inputs and outputs of the device must be connected to the ground potential (GND) of the control voltage of the device to be controlled.

#### **Connecting**

The components required for connection are available as accessories. *["Accessories for the](#page-8-4) [option Digital I/O card ADLINK"](#page-8-4)*

- 1. Connect the I/O cable ACL-10250-1 to the SCSI-II connector of the expansion card.
- 2. Connect the other end of the cable to the DIN-50S-01 connection board.
- 3. Connect the ground potential (GND) of the digital inputs and outputs of the device with the ground potential (GND) of the control voltage of the device to be controlled.
- 4. Connect the digital I/Os of the unit to be controlled to the DIN-50S-01 connection board.

#### **Pin assignment**

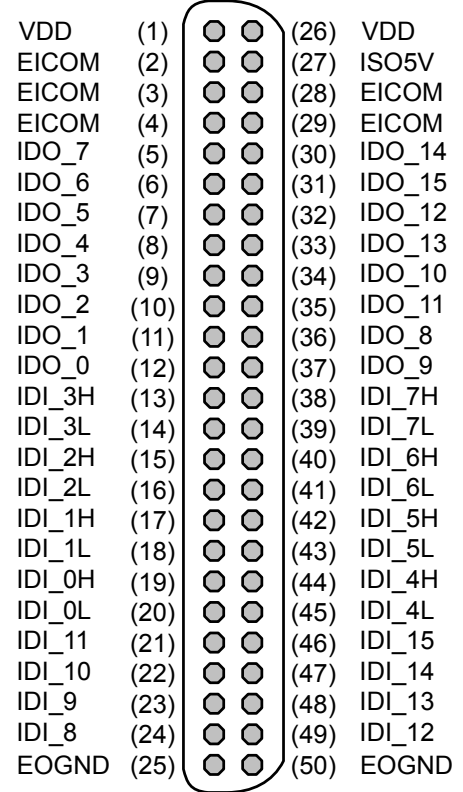

# **Description of the Pin assignment**

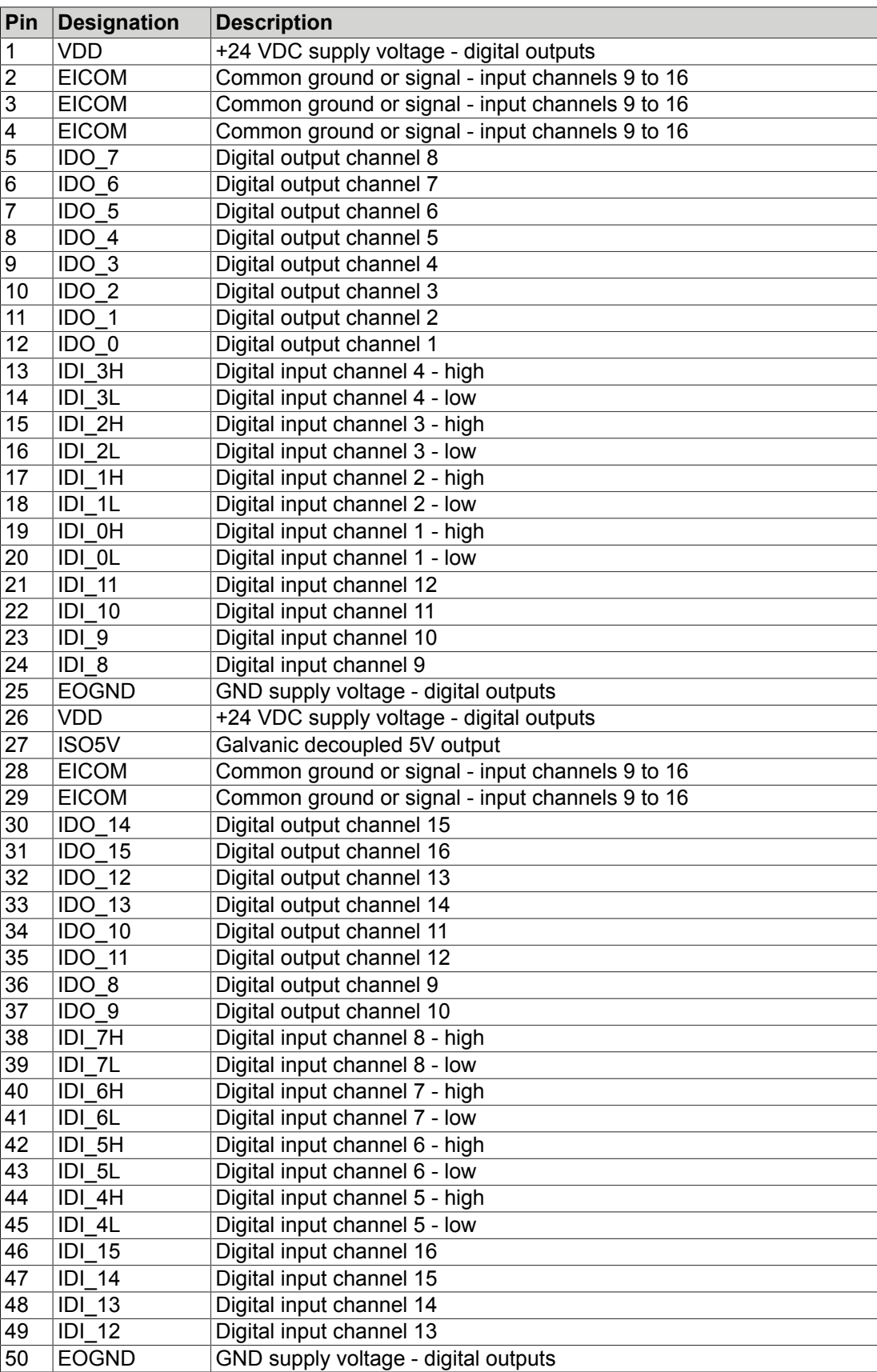

# <span id="page-31-0"></span>**6.3.7 Connect the supply voltage and start the device**

### *NOTICE*

#### **Destruction caused by potential differences.**

• Ensure that the device is properly grounded (equipotential bonding).

#### **Connecting the supply voltage**

The power supply is connected to the power supply device of the unit via a cold device connection cable (scope of delivery).

The device is grounded via the cold device connection cable (scope of delivery).

<span id="page-31-1"></span>The device may only be operated from a grounded socket.

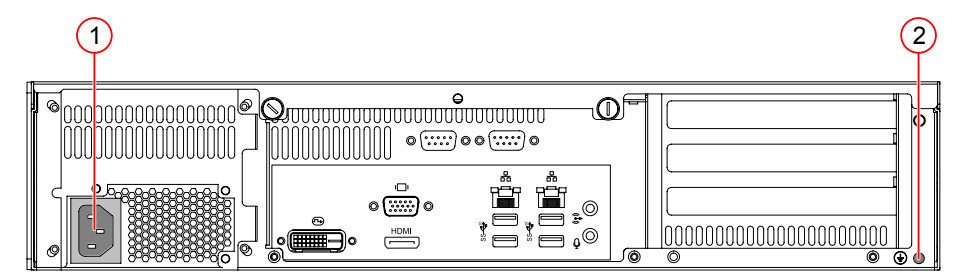

*Image 15: Operating voltage supply*

- (1) Cold-device built-in plug C14
- (2) Grounding screw with washer (housing ground)
- 1. Ensure that the supply voltage is switched off.
- 2. Plug the C13 socket of the cold device connection cable into the C14 power plug on the unit.
- 3. Plug the protective contact plug of the cold device connection cable into a protective contact socket.
- 4. Connect the housing ground.

#### **Switch on the device**

- 5. Switch on the supply voltage.
- $\rightarrow$  The device boots automatically.

#### **ADVICE**

Before switching on the unit, connect a monitor to one of the monitor interfaces. You can observe the booting process.

### <span id="page-32-0"></span>**6.4 Creating a connection**

The devices is configured and parametrised with the operating software vcwin. The current version can be found on the homepage *[http://www.vision-control.com/products](http://www.vision-control.com/en/products-services/product-catalogue/product-catalogue-vision-control/?tx_vcproducts_pi1%5Bcat%5D=tx_vcproducts_class_68&cHash=71f80d8cb4bafa285927492929179779)* in the path **Vision Systems > Operating Software**.

The Software must be installed on the PC.

#### **Start and terminate vcwin**

The vcwin software is started by either double-clicking on the vcwin icon or from the Windows start menu by calling **Start > Programs > Vision & Control GmbH > vcwin > Vision & Control vcwin**. Terminate vcwin with ALT+F4 or with the menu item **File > Exit**.

#### **Choose the interface in vcwin**

After having started vcwin, you should choose the port to which the vision system is connected by calling **Communication > Interface** from the menu.

#### **Connecting the device with vcwin**

Connect the device by calling **Communication > Connect**.

#### <span id="page-32-1"></span>**6.4.1 Create a LAN connection / direct connection**

- 1. Start the operating software vcwin on the PC.
- 2. Open the window *Communication Parameters* by calling **Communication> Interface**.

The settings made here are used during each connection setup.

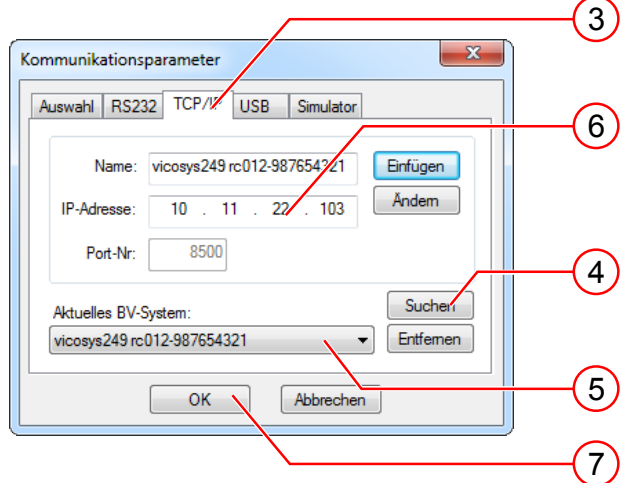

- 3. Switch to the TCP/IP tab.
- 4. With the [Search] button, all available devices, on the same subnet, are displayed (UDP broadcast to all participants).
- 5. Select the appropriate device.
- 6. Optionally, you can also enter the name and IP address of your device.
- 7. Click the [OK] button to accept the values.

### **ADVICE**

Factory setting: The device searches for a DHCP server during initialization in the LAN. If no DHCP server is available, a static IP address is used (default: 192.168.3.180).

If the device cannot be found, a monitor can be connected and the IP can be read off during initialization.

The settings can be changed via vcwin.

# **ADVICE**

The search function in the TCP/IP tab of the dialogue Communication Parameters only detects devices in the same subnet. For devices in different subnets, the configuration data must be entered manually.

#### <span id="page-33-0"></span>**6.4.2 Create a serial connection**

The Serial interface on the device is used for serial communication.

- 1. Connect the device directly to the PC using a RS232 cable.
- 2. Start the operating software vcwin on the PC.

Configure the interface by calling **Communication > Interface** in the menu.

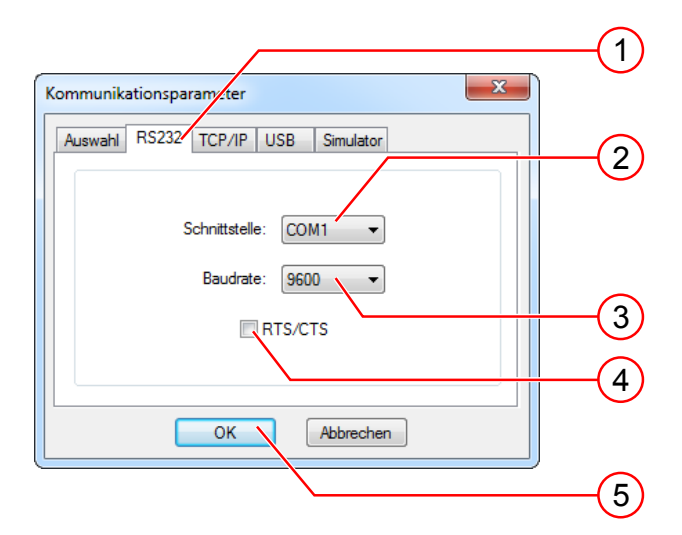

- 3. Switch to the RS232 tab.
- 4. Select the COM interface of your computer.
- 5. Set the baud rate to 9600. Once connected, the baud rate can be adjusted.
- 6. Deactivate RTS/CTS (Hardware handshake of the RS232 interface).
- 7. Click the [OK] button to accept the values.

# <span id="page-34-0"></span>**7 OPERATION**

# <span id="page-34-1"></span>**7.1 Switching On and Off**

#### **Switching on**

The unit switches on automatically when the supply voltage is switched on.

If the supply voltage is already on, the unit can be switched on by pressing the PWR key.

#### **Switching off**

The unit is switched off by switching off the supply voltage.

If the supply voltage is not to be switched off, the unit can be switched off by pressing the PWR key.

# <span id="page-34-2"></span>**7.2 Operation via Software**

#### **ADVICE**

Creating and managing programs are performed using the operating software vcwin.

The vcwin Instructions for Use is included on the Product DVD (scope of delivery).

Further information on the use of the software can be found on the homepage *[http://](http://www.vision-control.com/en/products-services/product-catalogue/product-catalogue-vision-control/?tx_vcproducts_pi1%5Bcat%5D=tx_vcproducts_class_68&cHash=71f80d8cb4bafa285927492929179779) [www.vision-control.com/products](http://www.vision-control.com/en/products-services/product-catalogue/product-catalogue-vision-control/?tx_vcproducts_pi1%5Bcat%5D=tx_vcproducts_class_68&cHash=71f80d8cb4bafa285927492929179779)* in the path **Vision Systems > Operating Software**.

# <span id="page-35-0"></span>**8 MAINTENANCE AND SERVICE**

# <span id="page-35-1"></span>**8.1 Maintenance**

The device is maintenance-free. Depending on the operating environment, it may have to be cleaned.

#### **Cleaning the filter**

- 1. Open the front door.
- 2. Push the hook (2) and pull the filter (1) out.
- 3. Clean the filter with a soft brush or wash the dust away from the filter with flowing water. The filter must be dry before installation.
- 4. Replace the filters inside the unit.

<span id="page-35-2"></span>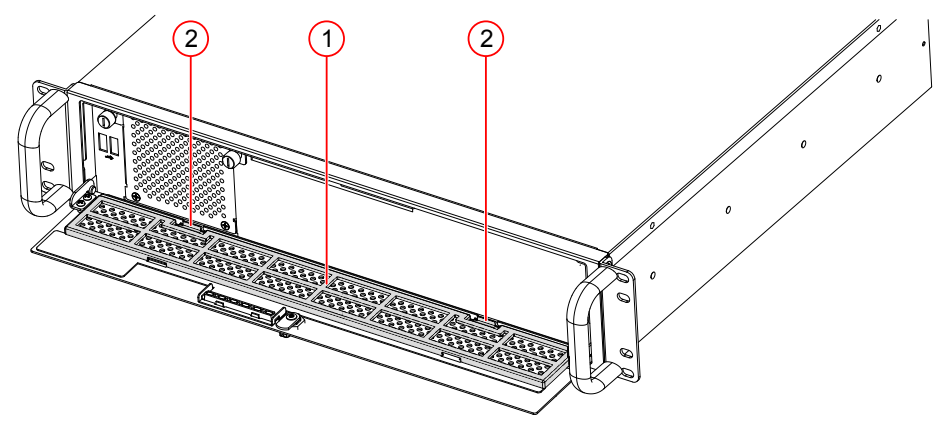

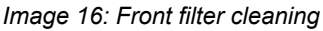

#### **Cleaning the outside**

- The housing can be cleaned according to the conditions applicable to the given protection class.
- Clean the outside with a damp cloth.
- Remove excessive dirt with an approved varnished steel sheet cleaner. Refer to the instructions of the cleaner.
- Cleaners must not be applied directly to the housing, and the housing must not be bathed.
- The interfaces must be clean and dry before the device is connected and put into operation.

# <span id="page-36-0"></span>**8.2 Service**

#### **Technical Support**

Please contact our technical support if you have any technical questions concerning our products.

We will be glad to be of service:

Monday to Thursday 8:00 to 17:00, and Friday 8:00 to 15:00.

Vision & Control GmbH

Mittelbergstraße 16

98527 Suhl, Germany

#### **Phone: +49 (0) 3681 7974-0**

*[www.vision-control.com](http://www.vision-control.com/)*

#### **Defective device**

If the device has a defect, the manufacturer can repair or exchange it. Please contact your local sales partner or technical support.

# <span id="page-37-0"></span>**9 DISPOSAL**

The device and its accessories and packaging must be sent to environmentally compatible recycling.

Do not throw electrical devices or tools into the household waste!

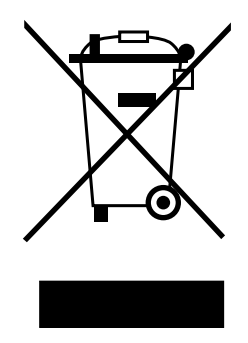

According to European Directive 2012/19/EU on waste electrical and electronic equipment and its implementation in national law, unusable electric tools must be collected separately, and sent to environmentally compatible recycling.

Disposal, including that of individual components, must also always be in a way that does not harm the environment, which means it must be done in accordance with the currently valid legal regulations.

Please contact the manufacturer, your local specialist dealer or the relevant national authority for the proper disposal of old devices.

The electrical and electronic components must be sent to a specialist recycling company or to the manufacturer for proper disposal.

Batteries and rechargeable batteries must not be disposed of with household waste. To recycle them or dispose of them as hazardous waste, use the public collection points or contact the manufacturer in this regard.

Vision & Control GmbH Mittelbergstraße 16 98527 Suhl, Germany Telephone +49 (0) 3681 7974-0 Telefax: +49 (0) 3681 7974-33 www.vision-control.com

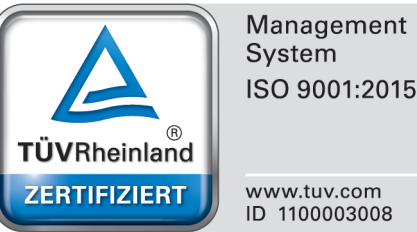

ISO 9001:2015